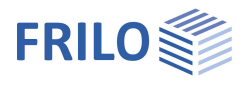

# Projektverwaltung im Netzwerk

## **Inhaltsverzeichnis**

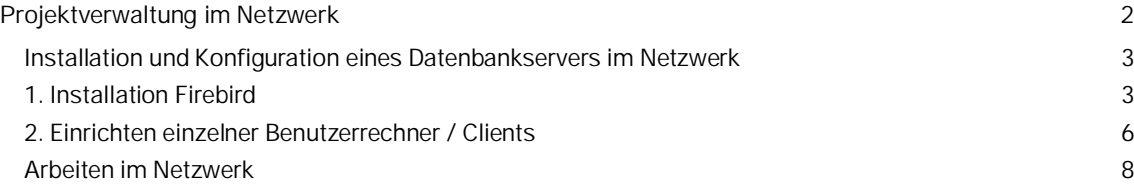

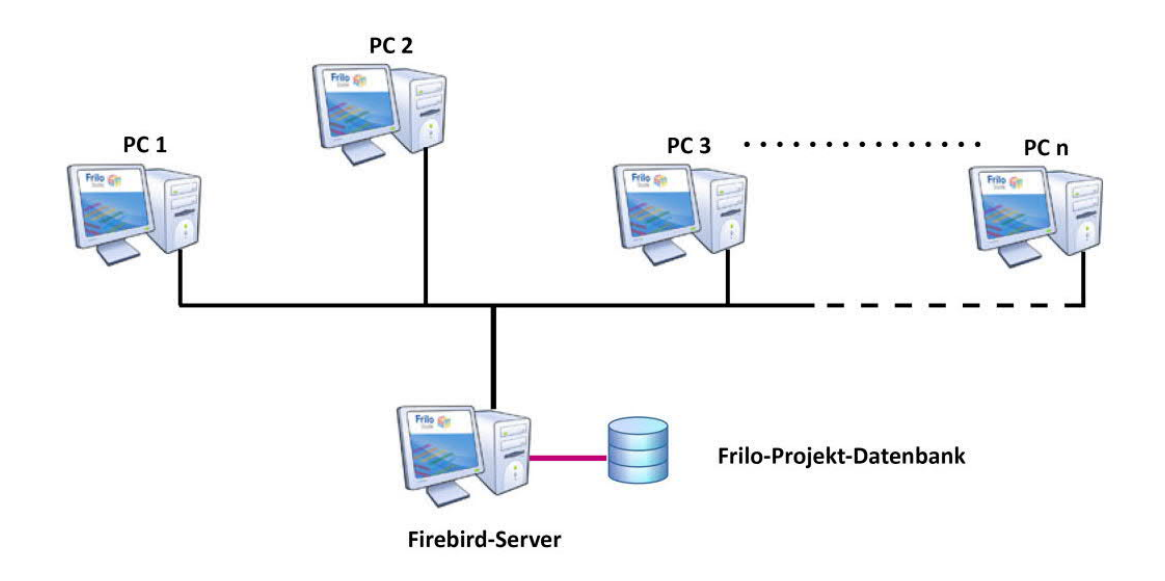

#### **Grundlegende Dokumentationen - Übersicht**

Neben den einzelnen Programmhandbüchern (Manuals) finden Sie grundlegende Erläuterungen zur Bedienung der Programme auf unserer Homepage [www.frilo.eu](https://www.frilo.eu/handbu%cc%88cher/) unter ▶ Campus ▶ Handbücher

*Tipp: Zurück - z.B. nach einem Link auf ein anderes Kapitel/Dokument – geht es im PDF mit der Tastenkombination "ALT" + "Richtungstaste links"*

#### **FAQ - Frequently asked questions**

Häufig aufkommende Fragen zu unseren Programmen haben wir auf unserer Homepage im Bereich  $\triangleright$  Service  $\triangleright$  Support  $\triangleright$  [FAQ](https://www.frilo.eu/faq/) beantwortet.

Schauen Sie doch einmal vorbei – mit Ihrer Kundennummer und Postleitzahl können Sie sich dort einloggen. Spezielle Themen können auch über das Suchfeld oben gefunden werden.

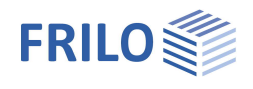

## <span id="page-1-0"></span>**Projektverwaltung im Netzwerk**

#### **Zum Verständnis**

Mit einer zentralen Projektverwaltung können alle Mitarbeiter auf Projekte im Netzwerk zugreifen und diese bearbeiten.

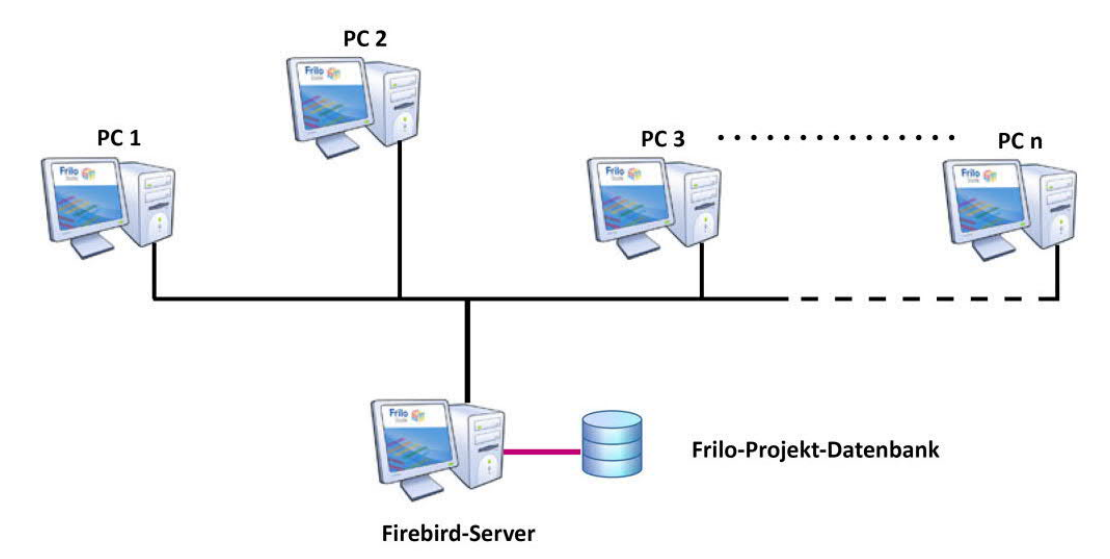

Die Frilo-Projektdatenbank liegt auf einem zentralen Netzwerkserver (im Bild als "Firebird-Server" bezeichnet) – das kann auch ein normaler Standard-PC sein. Diese Projektverwaltung hat allein die Aufgabe, die Projekte zu verwalten. Die Projektdateien werden über das FRILO Control Center in individuell benannten Ordnern/Verzeichnissen organisiert und können beliebig im Netzwerk abgelegt sein. Es ist idR. aber sinnvoll, die Projektordner auch auf dem Server anzulegen.

#### **Hinweis Einzelplatzinstallation:**

Standardmäßig wird bei einer Einzelplatzinstallation für die FRILO-Projektverwaltung die einfache Serversoftware SOL CE (SQL Server Compact) auf dem PC installiert, da diese ohne zusätzliche Angaben des Anwenders automatisch vom Installationsprogramm konfiguriert werden kann. Für einen richtigen Netzwerkbetrieb wird jedoch die Serversoftware *Eirebird* benötigt. Diese kann von der FRILO-Homepage heruntergeladen werden.

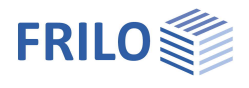

## <span id="page-2-0"></span>**Installation und Konfiguration eines Datenbankservers im Netzwerk**

Um einen PC mit Windows-Betriebssystem in Ihrem Netzwerk als zentralen Server für die Frilo-Datenbank verwenden zu können, sind 2 Schritte notwendig.

#### <span id="page-2-1"></span>**1. Installation Firebird**

Laden Sie das Tool zur Firebird-Administration von der FRILO-Homepage herunter: [www.frilo.eu](https://www.frilo.eu/) > Service > Unterstützende Tools > [FriloAdminFirebird](https://www.frilo.eu/downloads/exe/FriloAdminFirebird.exe)

Starten Sie die Installation direkt auf dem Server-Rechner.

Wählen Sie das Verzeichnis, in dem die Datenbank liegen soll (im Bsp. C:\FriloDatenbank). *Hinweis: Es muss sich dabei zwingend um eine lokale Platte des Servers handeln.*

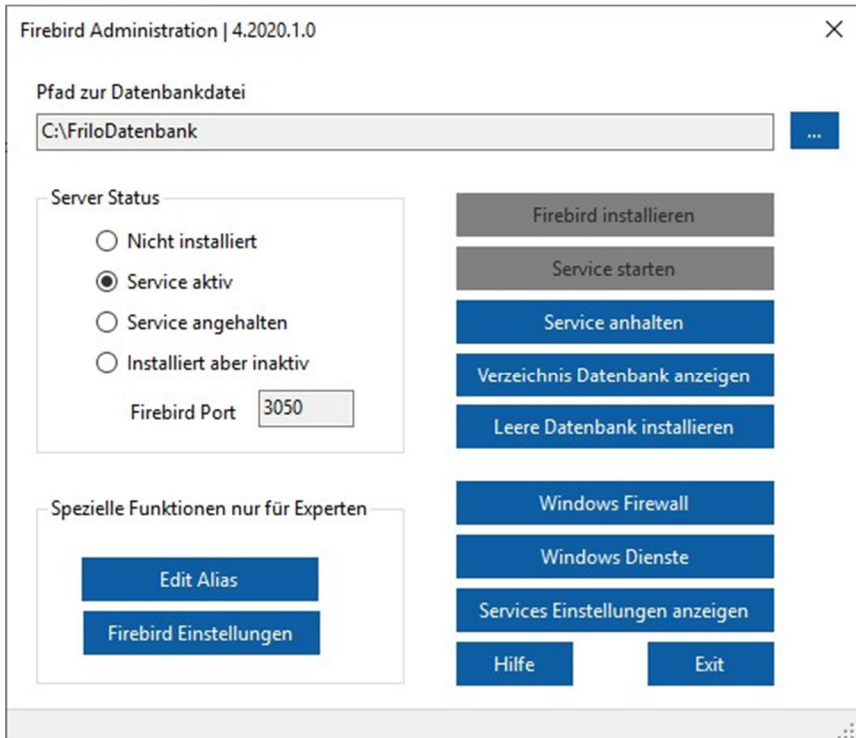

Klicken Sie auf "Firebird installieren".

Der Server wird nun ohne weitere Eingaben installiert und der Serverdienst wird automatisch gestartet.

Als Serverstatus muss nun hier der Punkt "Service aktiv" zu sehen sein.

#### Firebird Administration | 4.2020.1.0

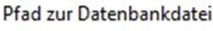

C:\FriloDatenbank

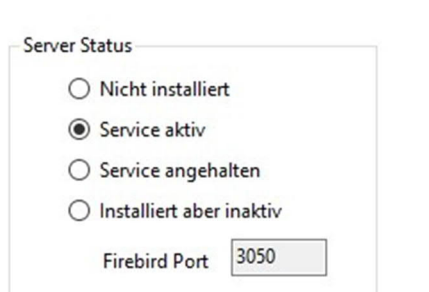

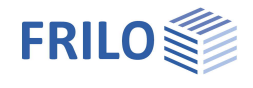

Über die Schaltfläche "Windows Firewall" gelangen Sie in das Einstellungsmenü der Windows-Systemsteuerung > System und Sicherheit > Windows Firewall.

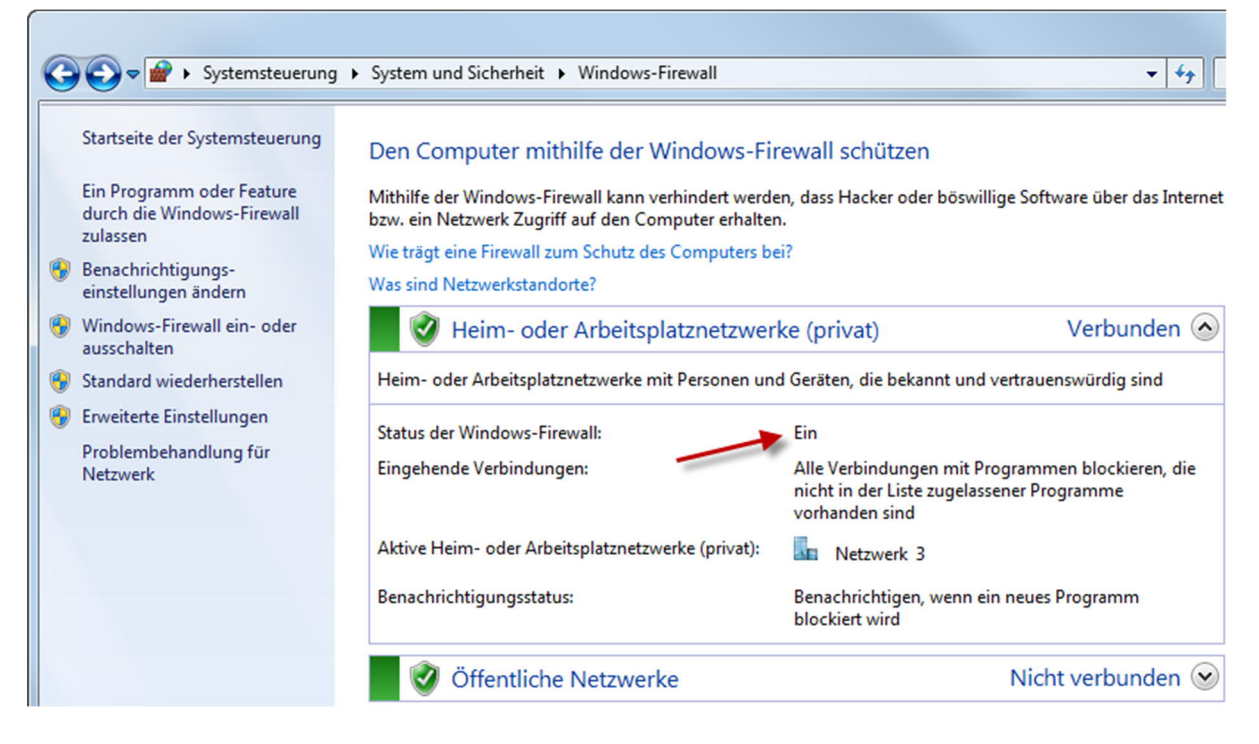

Hier kontrollieren Sie, ob die Firewall aktiviert ist (Status der Windows Firewall: Ein). Ist diese aktiviert (das sollte die Regel sein), müssen Sie dafür sorgen, dass die Firewall die benötigte Serververbindung über den Port 3050 nicht blockiert.

Dazu klicken Sie auf "Erweiterte Einstellungen".

Im folgenden Fenster klicken Sie auf "Eingehende Regeln", Windows-Firewall mit erweiterter Sicherheit Datei Aktion Ansicht ?  $\Leftrightarrow$   $\blacksquare$   $\blacksquare$   $\blacksquare$ dann auf "Neue Regel" Windows-Firewall mit erweitert **Windows-Firewall** Eingehende Regeln Ausgehende Regeln Die Windov Verbindungssicherheitsrege Überwachung  $\mathbf{S}$ Windows-Firewall mit erweiterter Sicherheit Datei Aktion Ansicht ?  $\Leftrightarrow \color{blue} \color{blue} \blacktriangleleft \color{red} \color{red} \color{red} \blacksquare \color{black} \blacksquare \color{black} \blacksquare \color{black} \blacksquare \color{black} \blacksquare$ Windows-Firewall mit erweitert Eingehende R **Aktioner** Eingehende Regeln Eingehende Regeln Name Gruppe **Drofil** Ausgehende Regeln Neue Regel...  $\bigcirc$  3702 Privat Verbindungssicherheitsrege 09244 Privat Nach Profil filtern Uberwachung

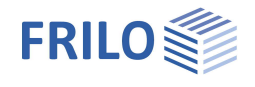

Wählen Sie den Regeltyp "Port" und klicken Sie auf "Weiter".

Nun wählen Sie als Netzwerkprotokoll "TCP" und geben als Portnummer "3050" ein.

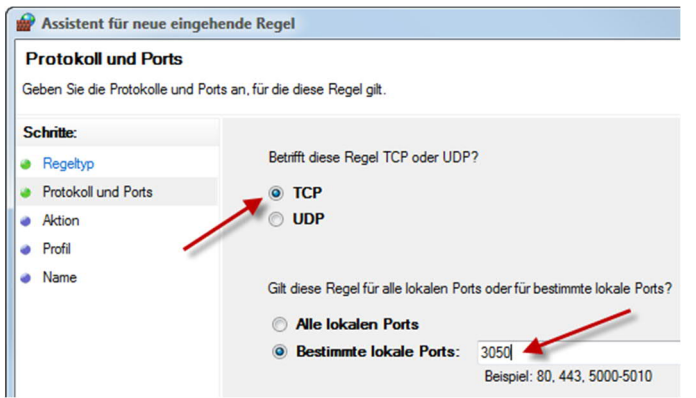

Für diesen Port soll die Firewall also eine Verbindung zulassen. Im weiteren Verlauf können Sie noch wählen , in welcher Umgebung diese Portfreigabe gelten soll – informieren Sie sich hierzu bei Bedarf über den Link im Fenster "weitere Informationen zu Profilen" oder im Internet.

Klicken Sie auf "Weiter"

Geben Sie einen Namen für diese Verbindung ein, z.B. "Firebird extern".

Klicken Sie auf "Fertigstellen".

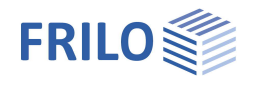

### <span id="page-5-0"></span>**2. Einrichten einzelner Benutzerrechner / Clients**

Dieser Ablauf ist auf allen Benutzerrechnern –den sogenannten Clients - zu tätigen. Auf dem Client rufen Sie die Frilo-Oberfläche Frilo.Software auf.

Rufen Sie die "Konfiguration" auf und hier das Register "Datenbanken".

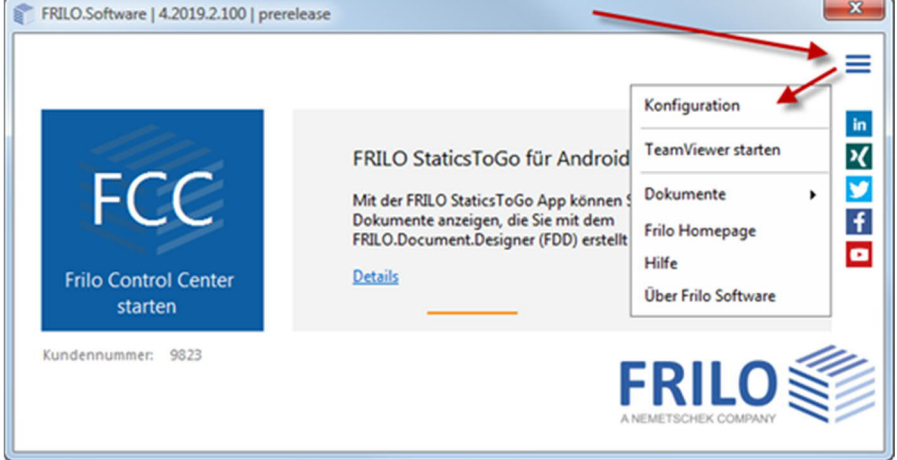

Klicken Sie auf den Button "Verbindung anlegen".

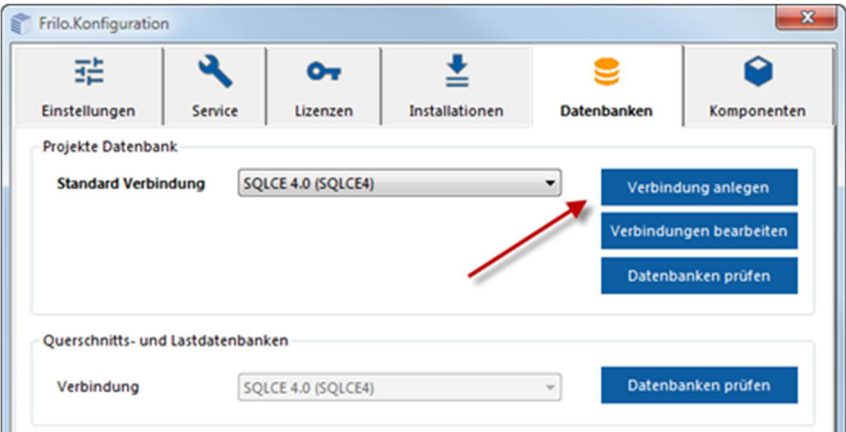

Wählen Sie den Listeneintrag "Firebird SQL Server".

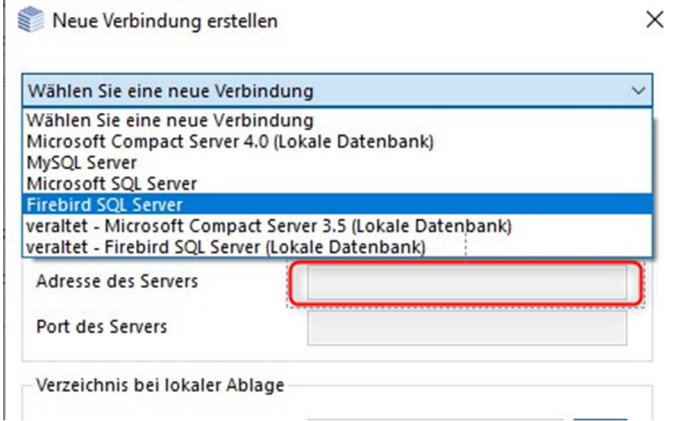

Geben Sie dann den Namen bzw. die IP-Adresse des Servers an. Standard für die Beschreibung ist "Firebird extern". Die Beschreibung wird im FRILO Control Center oben rechts angezeigt.

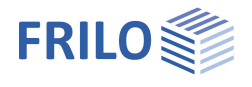

In der Liste der Server ist nun der neu eingerichtete Server (Firebird extern) zu sehen und im unteren Infoabschnitt des Fensters sollte "Test OK ... " stehen.

In der Liste der Server ist nun der neu eingerichtete Server (Firebird SQL Server) zu sehen und über "Datenbank prüfen" kann ein Test der Verbindung ausgeführt werden.

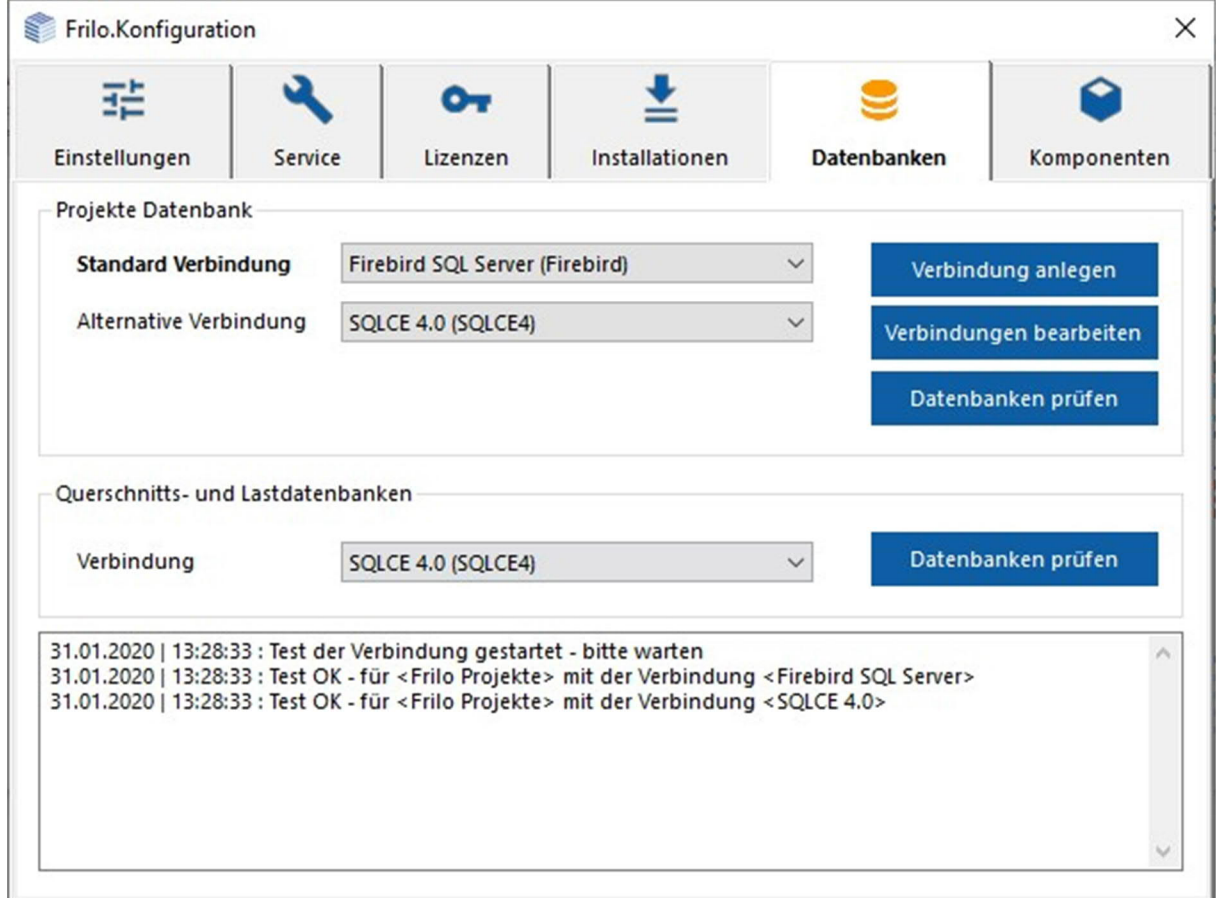

Der Benutzerrechner ist nun mit dem Server verbunden.

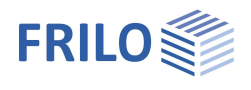

## <span id="page-7-0"></span>**Arbeiten im Netzwerk**

Rufen Sie das FRILO Control Center auf.

Da die Datenbank noch leer ist, erscheint an dieser Stelle einmalig ein Auswahldialog, in dem z.B. gleich ein neues Projekt angelegt werden kann oder Sie können bereits vorhandene Projekte/Ordner suchen und einbinden.

*Hinweis: All das können Sie aber auch jederzeit später noch im FRILO Control Center.*

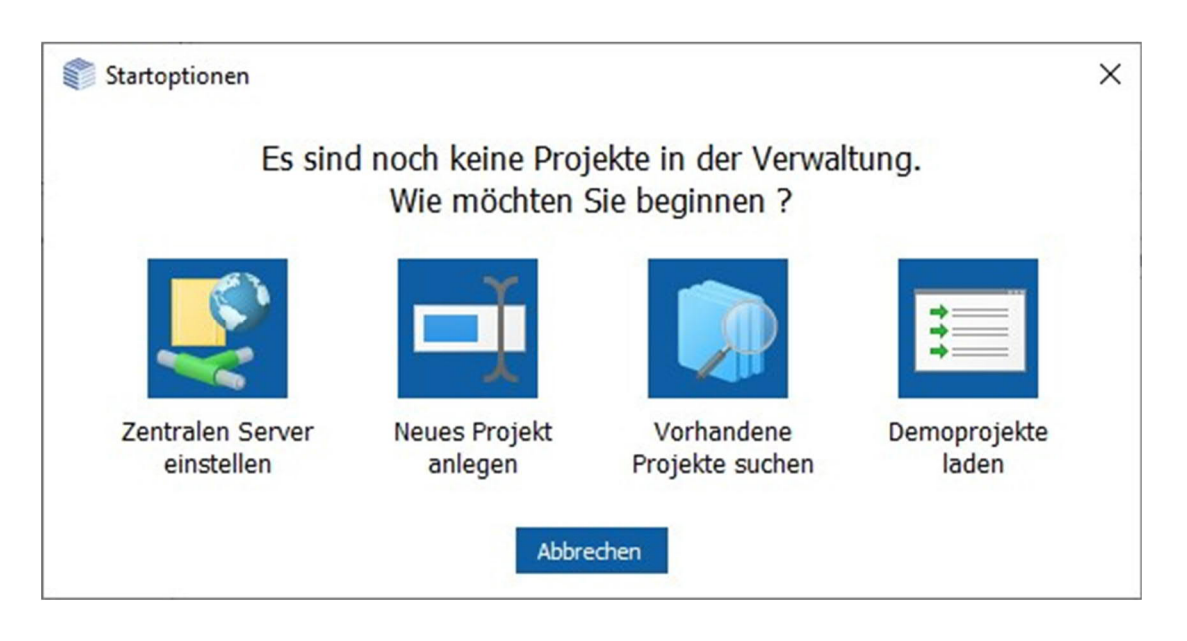

Die Umstellung ist nun beendet. Weitere Clients werden ebenso verbunden.

#### **Hinweis**

Standardmäßig ist nun der Client mit der Serververwaltung verbunden. Beim Start von FRILO.Software wird geprüft, ob der Zugriff auf den zentralen Server möglich ist.

Ist der Zugriff nicht möglich erscheint eine Hinweismeldung und es wird automatisch auf die lokale Verwaltung umgestellt. Dies geschieht auch planmäßig, wenn Sie z.B. mit einem Laptop arbeiten und zudem über die Synchronisation einen Austausch von Projekten eingestellt haben und so ein Arbeiten im "Offline-Modus" sicherstellen möchten.